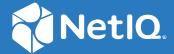

## NetIQ<sup>®</sup> Identity Manager Driver for Bidirectional eDirectory Implementation Guide

October 2019

### **Legal Notice**

For information about NetIQ trademarks, see https://www.netiq.com/company/legal/.

Copyright (C) 2019 NetIQ Corporation. All rights reserved.

## **Contents**

|   | About this Book and the Library About NetIQ Corporation        | 7  |
|---|----------------------------------------------------------------|----|
| 1 | Understanding the Bidirectional eDirectory Driver              | g  |
|   | Driver Concepts                                                | 10 |
|   | Key Terms                                                      | 10 |
|   | Data Flow                                                      |    |
|   | How the Bidirectional eDirectory Driver Works                  |    |
|   | Standard Driver Features                                       |    |
|   | Local Platforms                                                |    |
|   | Password Synchronization.                                      |    |
|   | Driver Packages                                                |    |
| 2 | Installing the Driver Files                                    | 15 |
| 3 | Preparing the Connected System                                 | 17 |
|   | Preventing Loopback on the Publisher Channel                   | 17 |
|   | Installing the Change-Log Module on a Remote eDirectory server | 17 |
|   | Extending the Remote eDirectory Schema                         | 18 |
|   | Installing and Upgrading the Change-Log Module on Linux        |    |
|   | Installing and Upgrading the Change-Log Module on Windows      |    |
|   | Removing the Driver from a Remote eDirectory Server            | 2. |
| 4 | Creating a New Driver Object                                   | 23 |
|   | Creating the Driver Object in Designer                         | 23 |
|   | Importing the Current Driver Packages                          | 23 |
|   | Installing the Driver Packages                                 |    |
|   | Configuring the Driver Object                                  |    |
|   | Deploying, Starting and Activating the Driver                  |    |
|   | Adding Packages to an existing Driver                          | 20 |
| 5 | Upgrading an Existing Driver                                   | 31 |
|   | Supported Upgrade Paths                                        | 32 |
|   | What's New                                                     | 32 |
|   | What's New in Version 4.0.6                                    |    |
|   | What's New in Version 4.0.4                                    |    |
|   | Upgrade Procedure                                              | 31 |
| 6 | Configuring SSL Connections                                    | 33 |
|   | Importing the Certificate into the Client's Certificate Store  | 33 |
|   | Configuring Mutual Authentication.                             | 34 |

|    | Security Considerations                                                                                                    | 35                                     |
|----|----------------------------------------------------------------------------------------------------|----------------------------------------|
| 7  | Synchronizing Passwords                                                                                                    | 37                                     |
| 8  | Managing the Driver                                                                                                    | 39                                     |
| 9  | Troubleshooting                                                                                                    | 41                                     |
|    | Troubleshooting Driver Processes                                                                                                    | 41                                     |
| 10 | ) Known Issues                                                                                                    | 43                                     |
|    | Object class violation when creating a user with templates                                                                                                    | 43                                     |
|    | Trace displays unable to load dxldap extension module error message                                                                                                    |                                        |
|    | The structured attributes are not properly converted                                                                                                    |                                        |
|    |                                                                                                    |                                        |
|    | The users are not correctly synchronized                                                                                                    | 44                                     |
|    | The NDS password does not synchronize on the Subscriber Channel with Read-Only, Filter                                                                                                    |                                        |
|    | Read-Only, and Filter Read/Write replicas                                                                                                    |                                        |
|    | Importing the driver causes change of the driver icon                                                                                                    |                                        |
|    | The Account Tracking GCV is not upgraded with Designer AU2                                                                                                    |                                        |
|    | eDirectory Does not Shutdown on a Windows Computer                                                                                                    |                                        |
|    | Loopback detection for delete events does not work on the Subscriber channel                                                                                                    |                                        |
| A  | Driver Properties                                                                                                    | 47                                     |
|    | Driver Configuration                                                                                                    | 47                                     |
|    | Driver Module                                                                                                    | 48                                     |
|    | Driver Object Password                                                                                                    | 48                                     |
|    | Authentication                                                                                                    |                                        |
|    | Startup Option                                                                                                    |                                        |
|    | Driver Parameters                                                                                                    |                                        |
|    | ECMAScript                                                                                                    | 51                                     |
|    | Global Configurations                                                                                                    | <b>E</b> 1                             |
|    | Global Configurations                                                                                                    |                                        |
|    | Global Configuration Values                                                                                                    | 51                                     |
|    | Global Configuration Values                                                                                                    | 51<br>52                               |
|    | Global Configuration Values                                                                                                    | 51<br>52<br>52                         |
|    | Global Configuration Values.  eDirectory Base Container  Default Configuration  Password Synchronization.                                                                                                    | 51<br>52<br>52                         |
|    | Global Configuration Values                                                                                                    | 51<br>52<br>52<br>53                   |
|    | Global Configuration Values.  eDirectory Base Container  Default Configuration  Password Synchronization.  Account Tracking                                                                                   | 51<br>52<br>52<br>53<br>54             |
|    | Global Configuration Values.  eDirectory Base Container  Default Configuration  Password Synchronization.  Account Tracking  Entitlements.                                                                    | 51<br>52<br>53<br>54<br>54             |
| В  | Global Configuration Values  eDirectory Base Container  Default Configuration  Password Synchronization.  Account Tracking  Entitlements.  Managed System Information  Trace Levels                           | 51<br>52<br>53<br>54<br>54             |
| В  | Global Configuration Values.  eDirectory Base Container  Default Configuration  Password Synchronization.  Account Tracking  Entitlements.  Managed System Information  Trace Levels  Synchronized Attributes | 51<br>52<br>53<br>54<br>54<br>56<br>57 |
| В  | Global Configuration Values  eDirectory Base Container  Default Configuration  Password Synchronization.  Account Tracking  Entitlements.  Managed System Information  Trace Levels                           | 51<br>52<br>53<br>54<br>56<br>57       |

## **About this Book and the Library**

The *Identity Manager Driver for Bidirectional eDirectory Implementation Guide* explains how to install and configure the Identity Manager Bidirectional driver for eDirectory.

### **Intended Audience**

This book provides information for individuals responsible for understanding administration concepts for roles and resource management across the enterprise, and implementing a secure, distributed administration model.

### Other Information in the Library

For more information about the library for Identity Manager, see the following resources:

- Identity Manager documentation website (https://www.netiq.com/documentation/identitymanager-48/)
- Identity Manager drivers documentation website (https://www.netiq.com/documentation/identity-manager-48-drivers/)

### About NetIQ Corporation

We are a global, enterprise software company, with a focus on the three persistent challenges in your environment: Change, complexity and risk—and how we can help you control them.

### **Our Viewpoint**

#### Adapting to change and managing complexity and risk are nothing new

In fact, of all the challenges you face, these are perhaps the most prominent variables that deny you the control you need to securely measure, monitor, and manage your physical, virtual, and cloud computing environments.

#### Enabling critical business services, better and faster

We believe that providing as much control as possible to IT organizations is the only way to enable timelier and cost effective delivery of services. Persistent pressures like change and complexity will only continue to increase as organizations continue to change and the technologies needed to manage them become inherently more complex.

### **Our Philosophy**

#### Selling intelligent solutions, not just software

In order to provide reliable control, we first make sure we understand the real-world scenarios in which IT organizations like yours operate—day in and day out. That's the only way we can develop practical, intelligent IT solutions that successfully yield proven, measurable results. And that's so much more rewarding than simply selling software.

#### Driving your success is our passion

We place your success at the heart of how we do business. From product inception to deployment, we understand that you need IT solutions that work well and integrate seamlessly with your existing investments; you need ongoing support and training post-deployment; and you need someone that is truly easy to work with—for a change. Ultimately, when you succeed, we all succeed.

### **Our Solutions**

- Identity & Access Governance
- Access Management
- Security Management
- Systems & Application Management
- Workload Management
- Service Management

### **Contacting Sales Support**

For questions about products, pricing, and capabilities, contact your local partner. If you cannot contact your partner, contact our Sales Support team.

Worldwide: www.netiq.com/about\_netiq/officelocations.asp

United States and Canada: 1-888-323-6768

Email: info@netiq.com

Web Site: www.netiq.com

### **Contacting Technical Support**

For specific product issues, contact our Technical Support team.

Worldwide: www.netiq.com/support/contactinfo.asp

North and South America: 1-713-418-5555

**Europe, Middle East, and Africa:** +353 (0) 91-782 677

Email: support@netiq.com

Web Site: www.netiq.com/support

### **Contacting Documentation Support**

Our goal is to provide documentation that meets your needs. The documentation for this product is available on the NetlQ Web site in HTML and PDF formats on a page that does not require you to log in. If you have suggestions for documentation improvements, click **Add Comment** at the bottom of any page in the HTML version of the documentation posted at <a href="https://www.netiq.com/documentation">www.netiq.com/documentation</a>. You can also email <a href="mailto:Documentation-Feedback@netiq.com">Documentation-Feedback@netiq.com</a>. We value your input and look forward to hearing from you.

### **Contacting the Online User Community**

NetIQ Communities, the NetIQ online community, is a collaborative network connecting you to your peers and NetIQ experts. By providing more immediate information, useful links to helpful resources, and access to NetIQ experts, NetIQ Communities helps ensure you are mastering the knowledge you need to realize the full potential of IT investments upon which you rely. For more information, visit community.netiq.com.

### Other Information in the Library

For more information about the library for Identity Manager, see the Identity Manager documentation website.

# Understanding the Bidirectional eDirectory Driver

The NetIQ Identity Manager Bidirectional eDirectory driver synchronizes data between the Identity Vault and eDirectory.

The traditional Identity Manager driver for eDirectory synchronizes objects and attributes between two eDirectory trees. This requires Identity Manager to be configured on both eDirectory servers. It also requires two instances of the eDirectory driver configuration.

Another way of connecting to eDirectory is by using the LDAP driver. However, connecting to eDirectory driver through an LDAP driver has the following limitations:

- The LDAP driver uses LDAP Search method to synchronize eDirectory data because eDirectory does not provide a change-log functionality. The LDAP Search method is not as efficient as the change-log method.
- The LDAP driver does not support universal password synchronization on the Publisher channel.

The Bidirectional eDirectory driver was designed to make the connection between two connected trees easier in cases where one of the trees did not have an Identity Manager server. This also reduces the licencing burden for customers who do not need Identity Manager in multiple trees.

If you are connecting two Identity Manager enabled trees, it is recommended to use the traditional eDirectory driver. The traditional eDirectory driver and the new Bidirectional eDirectory driver are mutually exclusive. The Bidirectional eDirectory driver's change-log cannot be installed on an Identity Manager server. Table 1-1 contains details about the features of the two drivers.

**Table 1-1** Traditional NDS-to-NDS Driver Compared to the Bidirectional eDirectory Driver

| Features                   | Bidirectional eDirectory Driver                                                                    | Traditional NDS-to-NDS Driver                                        |
|----------------------------|----------------------------------------------------------------------------------------------------|----------------------------------------------------------------------|
| Installation               | The change-log module is installed on the connected eDirectory.                                    | Identity Manager is installed on the connected eDirectory.           |
| Configuration              | One driver is configured for achieving data synchronization between Identity Vault and eDirectory. | Two drivers are configured for achieving synchronization.            |
|                            |                                                                                                    | The configuration is split across the Identity Vault and eDirectory. |
| Communication              | LDAP/TLS is used for communication.                                                                | TCP/SSL is used for communication.                                   |
| NDS Password Sync          | Available                                                                                          | Available                                                            |
| Distribution Password Sync | Available                                                                                          | Available                                                            |
| Driver Package             | Available                                                                                          | Available                                                            |
| Account Tracking           | Available                                                                                          | Available                                                            |
| Entitlements               | Available                                                                                          | Available                                                            |
| Data Collection Service    | Available                                                                                          |                                                                      |

- "Driver Concepts" on page 10
- "Standard Driver Features" on page 13

### **Driver Concepts**

- "Key Terms" on page 10
- "Data Flow" on page 12
- "How the Bidirectional eDirectory Driver Works" on page 12

### **Key Terms**

**Identity Manager:** NetIQ Identity Manager is a service that synchronizes data among servers in a set of connected systems by using a robust set of configurable policies. Identity Manager uses the Identity Vault to store shared information, and uses the Identity Manager engine for policy-based management of the information as it changes in the vault or connected system. Identity Manager runs on the server where the Identity Vault and the Identity Manager engine are located.

**Connected System:** Any system that can share data with Identity Manager through a driver.

**Identity Vault:** A hub, with applications and directories publishing their changes to it. The Identity Vault then sends changes to the applications and directories that have subscribed for them. This results in two main flows of data: the Publisher channel and the Subscriber channel.

**Identity Manager Engine:** The core server that implements the event management and policies of Identity Manager. The engine runs on the Java Virtual Machine in eDirectory.

**Driver:** A set of policies, filters, and objects that act as the connector between an Identity Vault and the driver shim.

This software enables an application to publish events from an application to the directory, enables an application to subscribe to events from the directory, and synchronizes data between the directory and applications.

**Driver Object:** A collection of channels, policies, rules, and filters that connect an application to an Identity Vault that is running Identity Manager.

Each driver performs different tasks. Policies, rules, and filters tell the driver how to manipulate the data to perform those tasks.

The Driver object displays information about the driver's configuration, policies, and filters. This object enables you to manage the driver and provide eDirectory management of the driver shim parameters.

**Driver Shim:** The driver shim handles communication between eDirectory and Identity Manager engine. A driver shim can be implemented either in Java class or as a native Windows DLL file.

The driver shim filename for the Bidirectional eDirectory driver is EdirDriverShim.jar.

**Remote Loader:** Enables a driver shim to execute outside of the Identity Manager engine (perhaps remotely on a different machine). The Remote Loader is typically used when the Identity Manager server does not meet the requirements of the driver shim.

The Remote Loader executes the driver shim and passes information between the shim and the Identity Manager engine. When you use a Remote Loader, you install the driver shim on the server where the Remote Loader is running, not on the server where the Identity Manager engine is running. You can choose to use SSL to encrypt the connection between the Identity Manager engine and the Remote Loader. For more information, see Understanding Identity Manager Communication in the NetIQ Identity Manager Security Guide.

**NOTE:** The Bidirectional eDirectory driver does not support the Remote Loader.

**TAO:** A TAO (Timing Analysis Output) file is an ASCII text file with the .TAO extension. The file contains the results of a timing analysis. In the current context, the TAO file refers to the event cache file used by Identity Manager.

**LDAP:** The Lightweight Directory Access Protocol. An Internet protocol for accessing distributed directory services that act in accordance with X.500 data and service models.

**SSL:** Secure Sockets Layer. A protocol for managing the security of the messages transmitted on the Internet. SSL uses a program layer located between the Internet's Hypertext Transfer Protocol (HTTP) and Transport Control Protocol (TCP) layers. SSL uses the public-and-private key encryption system from RSA, which also includes the use of a digital certificate.

**TLS:** Transport Layer Security. A protocol that ensures privacy between communicating applications and their users on the Internet. When a server and client communicate, TLS ensures that there is no tampering with any message. TLS is the successor of the Secure Sockets Layer (SSL).

**Keystore:** A keystore contains private keys and certificates with their corresponding public keys required by a server for client authentication.

### **Data Flow**

The Identity Manager Bidirectional eDirectory driver synchronizes data between the Identity Vault and eDirectory. The driver can run anywhere that an Identity Manager server is running. The driver uses the Lightweight Directory Access Protocol to bidirectionally synchronize changes between an Identity Vault and the connected system (eDirectory).

The driver uses the change-log publication method to recognize data changes and communicates them to an Identity Vault. The Subscriber channel sends the Identity Vault changes to the connected system (eDirectory) through LDAP/LDAPS.

### How the Bidirectional eDirectory Driver Works

The Bidirectional eDirectory driver requires a change-log module to be present in the eDirectory server. The change-log module cannot coexist with the Identity Manager engine.

The change-log module provides change notification for the driver's Publisher channel. The data flow between the Bidirectional eDirectory driver and the Identity Vault is controlled by filters and policies that are in place for the Bidirectional eDirectory driver.

If you need to connect to an Identity Manager server, you must use the traditional eDirectory driver.

Figure 1-1 Bidirectional eDirectory Driver Functionality

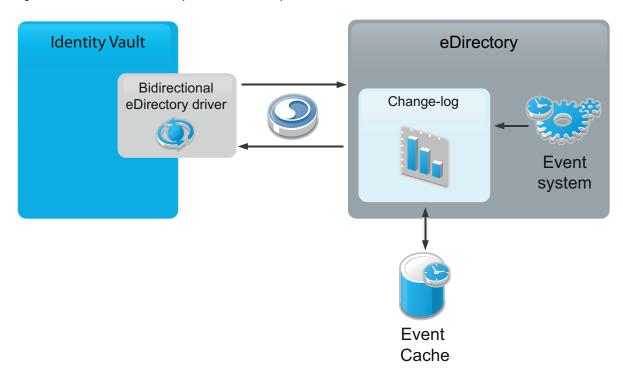

- **Driver:** The bidirectional driver has Subscriber and Publisher channels:
  - Subscriber Channel: The Subscriber channel watches for additions and modifications to Identity Vault objects and issues LDAP commands that make changes to the connected system (eDirectory).

- Publisher Channel: The Publisher channel reads information from the change-log and submits that information to an Identity Vault via Identity Manager engine. By default, the Publisher channel checks the log every 10 seconds. The Identity Manager engine applies policies, takes the appropriate actions, and posts the events to the Identity Vault.
- **Filters:** Identity Manager uses filters to control which objects and attributes are shared. The default filter configuration for the Bidirectional eDirectory driver allows objects and attributes to be shared.
- **Policies:** Policies are used to control data synchronization between the driver and the Identity Vault.
- Change-log Module: The change-log module has the following components:
  - Change Cache: The event logger logs eDirectory events into a change cache, which is a TAO file that has the same structure as the Identity Manager engine. A unique change cache is associated with a registered driver instance. Every successful new driver registration creates a new change cache that is associated with that driver. The TAO files have a proprietary format and are designed to reduce the disk usage for storing the change information. The change cache files are local to the eDirectory server on which they are created, because they refer to several server-specific details in the logged events.
  - Event Logger: The event logger is an Identity Manager dxevent module with a limited functionality. It registers event handlers for the eDirectory events. The event handler uses the filter information that is passed to the change-log when an eDirectory driver is registered. The filters determine events that the driver can consume from the change-log. The event handler filters events based on the driver filter. All filtered events are logged by the event logger.
  - Change-log Extension Handler: The change-log module provides LDAP extensions for changes to the eDirectory driver. The LDAP extension handler exposes the extension for registering an eDirectory driver instance and for initiating and stopping a change publication to the eDirectory driver. The driver registration information is stored in the driver data configuration file, which resides in the DIB directory of eDirectory. The event logger module provides changes to the change-log. The changes are stored in the TAO file format of the Identity Manager engine.

The LDAP extension handler is a limited version of the dxldap module, whose only job is to expose extensions for the change-log. Other Identity Manager extensions are not present in the change-log module.

There are four change-log operations: InitRequest, GetChangesRequest, SendChangesResponse, and EndRequest. The clientID is the GUID of the eDirectory driver in the Identity Vault. The GUID is used to uniquely identify the registered eDirectory driver instances.

### **Standard Driver Features**

The following sections provide information about how the Bidirectional eDirectory driver supports standard driver features:

- "Local Platforms" on page 14
- "Entitlements" on page 14

- "Password Synchronization" on page 14
- "Driver Packages" on page 14

#### **Local Platforms**

The Bidirectional eDirectory driver runs in any Identity Manager installation. See, Considerations for Installing Drivers with the Identity Manager Engine in the NetIQ Identity Manager Overview and Planning Guide.

### **Entitlements**

Entitlements standardize a method of recording this information on objects in the Identity Vault. The Bidirectional eDirectory driver implements entitlements. You can use entitlements to grant or revoke rights to an account in the driver. The driver is unaware of the User Application or Role-Based Entitlements. It depends on the User Application server or the Entitlements driver to grant or revoke the entitlement for a user based upon its own rules.

You should enable entitlements for the driver only if you plan to use the User Application or Role-Based Entitlements with the driver. For more information about entitlements, see the *NetlQ Identity Manager Entitlements Guide*.

### **Password Synchronization**

The Bidirectional eDirectory driver supports password synchronization via Universal Password. You can also use the older form of password synchronization (a public/private key pair or NDS password). For more information, see Chapter 7, "Synchronizing Passwords," on page 37.

### **Driver Packages**

The Identity Manager content is now delivered in packages. The packages are included with Identity Manager 4.0 and later. For more information about Identity Manager packages, see "Configuring Packages" in the NetIQ Designer for Identity Manager Administration Guide.

There are multiple packages for the Bidirectional eDirectory driver. The packages create a driver with a set of policies suitable for synchronizing data with the Identity Vault.

# Installing the Driver Files

By default, the Bidirectional eDirectory driver files are installed on the Identity Manager server at the same time as the Identity Manager engine. The installation program extends the Identity Vault's schema and installs the driver shim. It does not create the driver in the Identity Vault (see Chapter 4, "Creating a New Driver Object," on page 23).

If you performed a custom installation and did not install the Bidirectional eDirectory driver on the Identity Manager server, you must install the files on the Identity Manager server, using the instructions in Planning Your Installation in the *NetlQ Identity Manager Setup Guide for Linux* or Planning to Install the Engine, Drivers, and Plug-ins in the *NetlQ Identity Manager Setup Guide for Windows*.

For the Bidirectional eDirectory driver to work, you must also install the change-log module on the connected system (eDirectory). For information on change-log installation, see "Installing the Change-Log Module on a Remote eDirectory server" on page 17.

# Preparing the Connected System

You need to do the following tasks to prepare the connected system (eDirectory server) to which you are connecting:

- Create a user account through which the Bidirectional eDirectory driver can authenticate to the connected eDirectory.
- Install the change-log module on the connected eDirectory server for synchronization of data from the connected eDirectory server to the Identity Vault (Publisher channel).

The following sections provide instructions for creating an eDirectory user object and installing the change-log module on a connected eDirectory server:

- "Preventing Loopback on the Publisher Channel" on page 17
- "Installing the Change-Log Module on a Remote eDirectory server" on page 17
- "Removing the Driver from a Remote eDirectory Server" on page 21

### **Preventing Loopback on the Publisher Channel**

The change-log mechanism implements loopback detection by ignoring events that are detected in the connected system made by the account that is used in the driver configuration. All changes made in the connected system by the account used in the driver configuration are not published in the Identity Vault on the Publisher channel. For example, if the driver is configured with user account as "jdoe", use any other user account except "jdoe" to make changes on the connected system. To create an account with proper rights to be used in the driver configuration, see, see "Security Considerations" on page 35.

**NOTE:** If the connected eDirectory is a Read/Write replica, the move events from the Subscriber channel is looped back to the Publisher channel. This is because move operation happens on the Master Replica.

# Installing the Change-Log Module on a Remote eDirectory server

For the Bidirectional eDirectory driver to work, you must install the change-log module on the remote eDirectory server. The change-log enables the driver to recognize changes that require publication from the remote eDirectory to the Identity Vault. The change-log module is supported on the following eDirectory version 9.2.x and later.

NOTE: •If the driver is running on an engine prior to Identity Manager 4.5.4, the driver will connect to Suite B enabled LDAP service on the connected eDirectory only if you enable Always Accept Server Certificate under the driver settings. For more information see, "Driver Settings" on page 49.

- When you configure eDirectory modules in a Suite B mode, they include support for ECDSA certificates and enforce the use of TLS 1.2 and Suite B ciphers as specified in RFC 6460. For more information on configuring eDirectory in Suite B modes, see NetIQ eDirectory Administration Guide.
- When you upgrade to driver version 4.0.2 or later, ensure that there are no encrypted attribute events in the change cache.

The change-log module is provided on the Identity Manager media for 64-bit platforms. Copy the change-log module from /IDM/packages/Dirxml-Changelog directory of your installation folder and install it on the connected eDirectory server.

The following sections provide instructions to install the change-log module on Linux and Windows platforms:

- "Extending the Remote eDirectory Schema" on page 18
- "Installing and Upgrading the Change-Log Module on Linux" on page 18
- "Installing and Upgrading the Change-Log Module on Windows" on page 20

### **Extending the Remote eDirectory Schema**

Before installing or upgrading to change-log or driver version 402 or later, you need to manually extend the connected remote eDirectory schema to introduce a new attribute <code>DirXMLServerKeys</code>. You must perform an eDirectory health check to ensure that the tree is ready to accept the new schema.

To extend the clschema.sch schema file, use the ice utility.

#### For example:

ice -S SCH -f clschema.sch -D LDAP -s <remote eDirectory server> -d <Admin DN> -w <password>

### Installing and Upgrading the Change-Log Module on Linux

On Open Enterprise Server 11 SP3, RHEL 7.x Server, and SUSE Linux Enterprise Server (SLES) 11 SP4 servers running eDirectory 8.8.8.8, the change-log 4.0.5 and later, the module requires libstdc++.so.6 package with GLIBCXX\_3.4.20.

To verify which libstdc++.so.6 version is installed on your server, run the strings /usr/lib64/libstdc++.so.6 | grep GLIBCXX command. Ensure the GLIBCXX\_3.4.20 appears.

To install the latest libstdc++.so.6 RPM, use the SLES 11 SP4 update channel and then restart ndsd.

**IMPORTANT:** On SUSE Linux Enterprise Server (SLES) 12.x and Red Hat Enterprise Linux (RHEL) 7.x platforms, Identity Manager supports change-log module version 4.0.2 or later.

### **Installing and Upgrading as a Root User**

1 Create a remote eDirectory schema file (clschema.sch) with the following content:

- **2** Extend clschema.sch schema. For more information on extending the remote eDirectory schema, see Extending the Remote eDirectory Schema.
- 3 Stop eDirectory.
- 4 Navigate to the directory containing the change-log RPM and perform one of the following actions:
  - To install the change-log RPM, run the following command:

```
rpm -ivh <rpm name>.rpm
Example:rpm -ivh ./novell-DXMLChlgx.rpm
```

• To upgrade the change-log RPM, run the following command:

```
rpm -Uvh --noscripts ./novell-DXMLChlgx.rpm
```

• To upgrade the change-log version prior to 4.0.5 (4.0.2, 4.0.3, and 4.0.4) on OES 2018, run the following command:

```
rpm -Uvh <rpm name>.rpm --force
For example: rpm -Uvh /home/novell-DXMLChlgx*.rpm --force
```

**5** Start eDirectory.

### Installing as a Non-root User

If eDirectory is installed as a non-root user, you must install the Change-Log module as a non-root user. The Change-Log files are included in the driver RPM. To install the Change-Log module, install the driver RPM.

1 Set the root directory to non-root eDirectory location by entering the following command in the command prompt:

```
ROOTDIR=<non-root eDirectory location>
```

This will set the environmental variables to the directory where eDirectory is installed as a non-root user.

For example, ROOTDIR="/local/home/nruser/base/bshappl/edir, where nruser is the non-root user.

Note that this location is specified in the example script in Step 2.

Alternatively, set the root directory by directly editing the script in a text editor before running the script in Step 2.

2 Install the Change-Log module by running the following script in a command prompt:

```
******************
#!/bin/sh
#set -x
#© 2017 NetIQ Corporation and its affiliates. All Rights Reserved
clear
echo
"-----
echo " Installing packages... "
echo
"-----
= "
if [ "$1" == "" ] ; then
      exit
fi
pkgfile=$1
ROOTDIR="/local/home/nruser/base/bshappl/edir"
RPMDB=$ROOTDIR/rpm
if [ ! -d "$RPMDB" ]; then
      mkdir $RPMDB
fi
      # create rpm database if it doesn't exist
      if [ ! -f $RPMDB/__db.000 ]
      then
#
             mkdir -p $RPMDB
            rpm --dbpath "$RPMDB" --initdb
      fi
RPM_FLAGS="--dbpath $RPMDB -Uvh --relocate=/etc=$ROOTDIR/etc --
relocate=/opt=$ROOTDIR/opt --relocate=/opt/novell/eDirectory/
lib64=$ROOTDIR/opt/novell/eDirectory/lib64 --relocate=/var=$ROOTDIR/var
--badreloc --nodeps --replacefiles --force"
rpm $RPM_FLAGS $pkgfile
```

### Installing and Upgrading the Change-Log Module on Windows

1 Create a remote eDirectory schema file (clschema.sch) with the following content:

- **2** Extend clschema.sch schema. For more information on extending the remote eDirectory schema, see Extending the Remote eDirectory Schema.
- 3 Shutdown the eDirectory service.
- 4 Navigate to the 64-bit folder containing the following DLLs and copy them to the eDirectory installation location. The default install location is C:\Novell\NDS.
  - dirxmllib.dll
  - dxevent.dll
  - xclldap.dll
- **5** Start the eDirectory service.

### Removing the Driver from a Remote eDirectory Server

The driver includes a new change-log utility, clutil. This utility allows you to remove change-log entries on a remote eDirectory server for bidirectional driver shims connected to it. Removing change-log entries removes the selected driver entry from the change-log in the remote eDirectory and removes the cache files.

On Linux, the Identity Manager install program installs this utility as a part of the novell-DXMLChlgx.rpm file. To configure it on an eDirectory server, locate the clutil script in the /opt/novell/eDirectory/bin location.

On Windows, this utility is provided with other deliverables for the Dirxml-ChangeLog file on the Identity Manager media. Create a lib directory in the location where eDirectory is installed (for example: C:\Novell\NDS\), and copy the clutil. jar file into it.

To run the utility, do the following:

1 Set PATH to a valid location where java is installed.

For example:

- Linux: /opt/novell/eDirectory/lib64/nds-modules/embox/jre/bin
- Windows: C:\novell\NDS\embox\jre\bin
- **2 On Linux:** Provide the execute permission to the clutil file if not already provided, and run the clutil command.

**On Windows:** Browse to the eDirectory installation folder (For example, C:\Novell\NDS\) and run the clutil.bat file.

- Running this utility displays the list of change-log driver entries configured for the eDirectory server. This list shows a mapping of the driver names to their respective driver entries.
- **3** Stop the driver shim, then select the serial number corresponding to the change-log entry of the driver that you want to remove.
- **4** When prompted for credentials, enter the administrator user credentials in LDAP format and the password. This is the same administrator user account used during driver configuration. This deletes the driver entry, TAO files, and updates the configuration.

**IMPORTANT:** If the remote eDirectory server is installed on Windows, you must delete the TAO file manually after shutting down eDirectory. This is because ndsd process locks the TAO file and clutil utility cannot delete it. However, when the TAO file is deleted, you can no longer use the corresponding driver because the driver fails to establish a successful connection with the remote eDirectory.

# 4

### **Creating a New Driver Object**

After the Bidirectional eDirectory driver files are installed on the server where you want to run the driver (see Chapter 2, "Installing the Driver Files," on page 15), you can create the driver in the Identity Vault. You do so by installing the driver packages and then modifying the driver configuration to suit your environment.

- "Creating the Driver Object in Designer" on page 23
- "Deploying, Starting and Activating the Driver" on page 28
- "Adding Packages to an Existing Driver" on page 28

### **Creating the Driver Object in Designer**

To create the Bidirectional eDirectory driver object, install the driver packages and then modify the configuration to suit your environment. After you create and configure the driver object, you need to deploy it to the Identity Vault and start it.

To synchronize data between the eDirectory connected system and the Identity Vault, you need to complete the following procedures for the drivers that are installed in each Identity Vault:

- "Importing the Current Driver Packages" on page 23
- "Installing the Driver Packages" on page 24
- "Configuring the Driver Object" on page 28

**NOTE:** You should not create driver objects using the new Identity Manager 4.0 and later configuration files through iManager. This method of creating driver objects is no longer supported. To create drivers, you now need to use the new package management features provided in Designer.

### **Importing the Current Driver Packages**

The driver packages contain the items required to create a driver, such as policies, entitlements, filters, and Schema Mapping policies. These packages are only available in Designer. You can upgrade any package that is installed if there is a newer version of the package available. Before creating a driver object in Designer, it is recommended to have the latest packages in the Package Catalog. Designer prompts you for importing the required packages when it creates the driver object. For more information on upgrading packages, see "Upgrading Installed Packages" in the NetlQ Designer for Identity Manager Administration Guide.

To verify that you have the most recent version of the driver packages imported into the Package Catalog:

- 1 Open Designer.
- 2 In the toolbar, click Help > Check for Package Updates.

3 Click OK to update the packages

٥r

Click **OK** if the packages are up-to-date.

- 4 In the Outline view, right-click the Package Catalog.
- 5 Click Import Package.

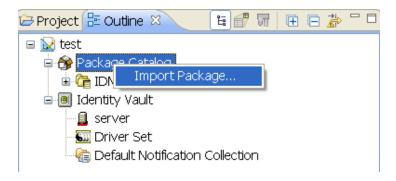

In the Select Package window, browse to the installation folder and select Bidirectional eDirectory driver packages. These packages are added to the list of packages for this driver.

- 6 Click Select All to import all of the packages displayed.
  - By default, only the base packages are displayed. Deselect **Show Base Packages Only** to display all packages.
- **7** Click **OK** to import the selected packages, then click **OK** in the successfully imported packages message.
- **8** After the current packages are imported, restart Designer. Continue with "Installing the Driver Packages" on page 24.

### **Installing the Driver Packages**

After you import the current driver packages into the Package Catalog, you can install the driver packages to create a new driver.

- 1 In Designer, open your project.
- 2 In the Modeler, right-click the driver set where you want to create the driver, then click New > Driver.
- 3 Select eDir2eDir Base, then click Next.
- **4** Select the optional packages to install for the Bidirectional eDirectory driver. All options are selected by default. The options are:

**Default Configuration:** These packages contain the default configuration information for the Bidirectional eDirectory driver. Always leave this option selected.

**Entitlements:** These packages contain the policies and entitlements required to enable the driver for account creation and management with entitlements. For more information, see the *NetlQ Identity Manager Entitlements Guide*.

**Password Synchronization:** These packages contain the policies required to enable password synchronization. Leave this option selected if you want to synchronize passwords between the Identity Vault and the eDirectory server.

**Data Collection:** These packages contain the policies that enable the driver to collect data for reports. If you are using Identity Reporting, verify that this option is selected. For more information, see the *Administrator Guide to NetlQ Identity Reporting*.

**Account Tracking:** These packages contain the policies that enable account tracking information for reports. If you are using Identity Reporting, verify that this option is selected. For more information, see the *Administrator Guide to NetlQ Identity Reporting*.

- **5** After selecting the optional packages, click **Next**.
- **6** If there is a package dependency, install the dependent package. For example, Password Synchronization Notification Packages.
- 7 (Conditional) Click OK to install the Common Settings package and the edir2eDir Default Configuration package, if you have not installed any other packages into the selected driver set.
- **8** (Conditional) Fill in the following fields on the Common Settings page, then click **Next**: The Common Settings page is displayed only if the Common Settings package is installed as a dependency.

**User Container:** Select the container where the users are added if they don't already exist in the Identity Vault. This value becomes the default value for all drivers in the driver set. It is in slash format, such as netig/users, where ou=users.o=netig.

If you want a unique location for this driver, set the value for all drivers on this page. After the driver is created, change the value on the driver's Global Configuration Values page.

**Group Container:** Select the container where the groups are added if they don't already exist in the Identity Vault. This value becomes the default value for all drivers in the driver set.

If you want a unique location for this driver, set the value for all drivers on this page. After the driver is created, change the value on the driver's Global Configuration Values page.

- 9 On the Driver Information page, specify a name for the driver, then click Next.
- 10 On the Application Authentication page, fill in the following fields, then click Next:

**Authentication ID:** Specify the DN of the LDAP account in full LDAP DN format that the driver will use to authenticate to connected eDirectory.

For information, see Chapter 6, "Configuring SSL Connections," on page 33.

**Connection Information:** Specify the hostname or IP address of the eDirectory server as well as the decimal port number (for example, 187.168.1.1:389).

Port 389 uses the TLS protocol for clear text transfer and port 636 uses the SSL protocol. For more information, see Chapter 6, "Configuring SSL Connections," on page 33.

**Password:** Specify the password for the LDAP account that the driver will use to authenticate to connected eDirectory.

**Use SSL:** Select **Yes** to use SSL to secure communication between the Bidirectional eDirectory driver and the eDirectory server. If you use SSL, fill in the following parameters:

- Always Accept Server Certificate: Select Yes for the driver to accept the LDAP server's
  certificate for establishing the SSL connection with the eDirectory server. To use the
  keystore, select this option to No. For more information on setting up SSL connections, see
  Chapter 6, "Configuring SSL Connections," on page 33.
- Keystore Path for SSL Certs: Specify the full path to the keystore file containing the SSL certificates.

- Use Mutual Authentication: Select Yes if you want the driver to use SSL mutual authentication (both client and server), or select No for server authentication only. If you select Yes, you must have the appropriate certificates configured in your keystore.
- **Key Alias:** Specify the alias of the key.
- Keystore Password: Specify the keystore password for accessing the keystore file containing the SSL certificates.

**eDirectory Base Container:** Specify the connected eDirectory container in LDAP format where objects are synchronized. If you are using a flat Placement rule, this is the container where the objects are placed. If you are using a mirrored Placement rule, this is the base container. For example, ou=people, o=com.

**NOTE:** If you are using Identity Tracking with the driver, NetIQ recommends that you have a unique organization name (O) between the remote eDirectory tree and the Identity Vault. If it is not done and the trees are not mirrored, events might be reported for an unrelated object in the connected system (eDirectory tree) with the same DN.

11 On the Remote Loader page, do not fill any fields. Click Next.

**NOTE:** The Bidirectional eDirectory driver does not support the Remote Loader. This option does not apply.

12 (Conditional) Fill in the following fields to define your connected eDirectory system, then click

This page is displayed only if you selected to install the Data Collection and Account Tracking packages.

**Name:** Specify a descriptive name for this connected eDirectory system. The name is displayed in the reports.

**Description:** Specify a brief description of the connected eDirectory system. The description is displayed in the reports.

**Location:** Specify the physical location of the connected eDirectory system. The location is displayed in the reports.

**Vendor:** Select NetIQ as the vendor of the connected eDirectory system. The vendor information is displayed in the reports.

**Version:** Specify the version of the connected eDirectory system. The version is displayed in the reports.

**13** (Conditional) Fill in the following fields to define the ownership of the connected eDirectory system, then click **Next**:

This page is displayed only if you selected to install the Data Collection and Account Tracking packages.

**Business Owner:** Select a user object in the Identity Vault that is the business owner of the connected eDirectory system. This can only be a user object, not a role, group, or container.

**Application Owner:** Select a user object in the Identity Vault that is the application owner of the connected eDirectory system. This can only be a user object, not a role, group, or container.

**14** (Conditional) Fill in the following fields to define the classification of the connected eDirectory system, then click **Next**:

This page is displayed only if you selected to install the Data Collection and Account Tracking packages.

**Classification:** Select the classification of the connected eDirectory system. This information is displayed in the reports. The options are:

- Mission-Critical
- Vital
- Not-Critical
- Other

If you select Other, you must specify a custom classification for the Identity Vault.

**Environment:** Select the type of environment the connected eDirectory system provides. The options are:

- Development
- Test
- Staging
- Production
- Other

If you select **Other**, you must specify a custom classification for the connected eDirectory system.

15 Fill in the following fields on the bidirectional eDirectory Default Configuration page, then click Next:

**Publisher Placement type:** Select the desired form of placement for the Publisher channel. This option determines the Publisher Channel Placement policies. The options are:

- Mirrored: Mirrors the structure between the Identity Vault and eDirectory.
  - This option in the driver configuration synchronizes User, Group, Organization, Country, and Organizational Unit objects.
- Flat: All of the objects are placed into a single (base) container.

This option synchronizes User, Group, Organization, and Organizational Unit objects.

**Subscriber Channel Placement Type:** Select the desired form of placement for the Subscriber channel. This option determines the Subscriber Channel Placement policies. The options are:

- **Mirrored:** Mirrors the structure between the Identity Vault and the connected eDirectory server. It places objects hierarchically within the base container.
  - This option in the driver configuration synchronizes User, Group, Organization, Country, and Organizational Unit objects.
- **Flat:** All of the objects are placed within the base container.

This option synchronizes User, Group, Organization, and Organizational Unit objects.

- **16** On the Password Sync Settings page, specify a password for the user, then click **Next**.
  - This option in the driver configuration assumes a default password if you don't specify the password for the user.
- 17 (Conditional) On the Account Tracking page, specify the name of the realm which uniquely identifies the location of the users in the connected eDirectory.

- 18 Review the summary of tasks, then click Finish.
- 19 After the driver packages are installed, there is additional configuration required for the Bidirectional eDirectory driver. Continue to "Configuring the Driver Object" on page 28 to configure the driver.

### **Configuring the Driver Object**

The Bidirectional eDirectory driver is operational after the driver packages are installed. However, the basic configuration might not meet the requirements for your environment. You should complete the following tasks to configure the driver object:

- Secure the driver connection: The Bidirectional eDirectory driver communicates through LDAP protocols via SSL, using digital certificates for authentication. You need to set up this secure connection. See Chapter 6, "Configuring SSL Connections," on page 33.
- Configure the driver filter: Modify the driver filter to include the object classes and attributes you want synchronized between the eDirectory connected system and the Identity Vault. For information about the classes and attributes included in the filter for the basic configuration, see Appendix B, "Synchronized Attributes," on page 59.
- Configure policies: Modify the policies as needed for your driver.
- Configure password synchronization: The basic driver configuration is set up to support bidirectional password synchronization through Universal Password and NDS password. By default, Universal Password is configured. For more information, see Chapter 7, "Synchronizing Passwords," on page 37.

After completing the configuration tasks, continue with the next section, Deploying, Starting and Activating the Driver (page 28).

### **Deploying, Starting and Activating the Driver**

After installing and configuring the driver you must deploy, start and activate it. To perform the respective operations see:

- Deploying the Driver in "NetIQ Identity Manager Driver Administration Guide"
- Starting the Driver in "NetIQ Identity Manager Driver Administration Guide"
- Activating Drivers in "NetIQ Identity Manager Driver Administration Guide"

### **Adding Packages to an Existing Driver**

You can add new functionality to an existing driver by adding new packages to an existing driver.

- 1 Right-click the driver, then click Properties.
- 2 Click Packages, then click the Add Packages icon 4.
- **3** Select the packages to install. If the list is empty, there are no available packages to install.
- **4** (Optional) Deselect the **Show only applicable package versions** option, if you want to see all available packages for the driver, then click **OK**.

This option is only displayed on drivers. By default, only the packages that can be installed on the selected driver are displayed.

5 Click Apply to install all of the packages listed with the Install operation.

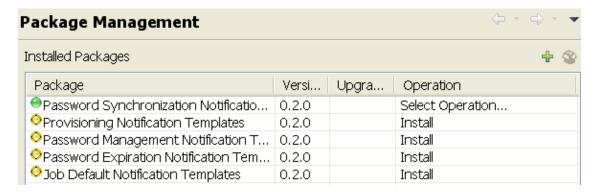

- **6** (Conditional) Fill in the fields with appropriate information to install the package you selected for the driver, then click **Next**.
- 7 Read the summary of the installation, then click Finish.
- **8** Click **OK** to close the Package Management page after you have reviewed the installed packages.

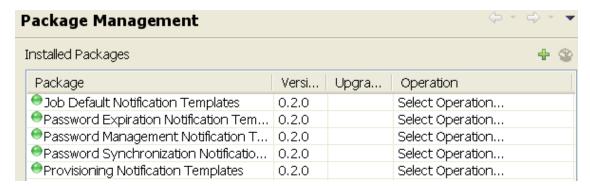

9 Repeat Step 1 through Step 8 for each driver where you want to add the new packages.

# Upgrading an Existing Driver

The following sections provide information to help you upgrade an existing driver:

- "Supported Upgrade Paths" on page 31
- "What's New" on page 31
- "Upgrade Procedure" on page 31

### **Supported Upgrade Paths**

You can upgrade the driver from version 4.0.1 to 4.0.4 and later.

### What's New

This section provides information on the new features and enhancements for each version:

### What's New in Version 4.0.6

This version of the driver does not provide any new features.

### What's New in Version 4.0.4

This version of the driver does not provide any new features.

### **Upgrade Procedure**

The process for upgrading the eDirectory driver is the same as for other Identity Manager drivers. For detailed instructions, see "Upgrading Identity Manager Components" in the NetlQ Identity Manager Setup Guide for Linux or "Upgrading Identity Manager Components" in the NetlQ Identity Manager Setup Guide for Windows.

# 6

### **Configuring SSL Connections**

The Bidirectional eDirectory driver uses the LDAP protocol to communicate with the eDirectory servers. SSL connections encrypt all traffic on the TCP/IP socket by using a public/private key pair.

If your environment has Identity Manager engine version 4.6 connecting to a target server that has eDirectory 9.0.2 enabled with Suite B, the existing certificates in the Identity Vault do not work when SSL is configured to use the keystore method or when Always Accept Server Certificate option is enabled for the driver. Suite B specifies increased strength of encryption for the certificates used for SSL connections. To increase the encryption level of certificates, include Java Cryptography Extension (JCE) Unlimited Strength Jurisdiction Policy files in the JRE path of your Identity Manager installation and then create new Elliptic Curve (EC) certificates that are compatible with Suite B or use the Always Accept Server Certificate option for SSL communication. For example, download Java 8 JCE files from Oracle's download page and follow the instructions from the Readme.txt file included in the downloaded file.

The Bidirectional eDirectory driver supports mutual authentication to support secure data transfer and data integrity. You can establish mutual authentication on the Identity Manager side for the Bidirectional eDirectory driver to authenticate to the Identity Vault.

- "Importing the Certificate into the Client's Certificate Store" on page 33
- "Configuring Mutual Authentication" on page 34
- "Security Considerations" on page 35

### Importing the Certificate into the Client's Certificate Store

You need to import the trusted root certificate into a certificate store (also called a keystore) that the driver can use.

- 1 Import the trusted root certificate from the connected eDirectory server and save it to a file in der format.
  - **1a** In iManager, log in to the connected eDirectory server with administrator rights.
  - 1b In the left pane of the Roles and Tasks tab, select NetIQ Certificate Access > Server Certificates, then select a server certificate.
    - Select an Elliptic Curve (EC) certificate if your Identity Vault and connected system have eDirectory 9.0.2.x.
    - Select a non-EC certificate if your Identity Vault and connected system have eDirectory 8.8.8.x.
  - 1c Click Export.
  - 1d Select OU=Organizational CA certificate from drop down menu for the Certificate option.
  - 1e Select der as the Export format, then click Next.
  - 1f Save the file to a local file system.
- 2 Add the .der file to the keystore by using the following command at the command line:

keytool -import -file PATH\_OF\_DERFile\PublicKeyCert.der -keystore
KEYSTOERPATH\NAME.keystore -storepass keystorepass

You are recommended to use Java 1.8 keytool or later.

- **3** When you are asked to trust this certificate, select **Yes**, then click **Enter**.
- 4 Copy the .keystore file to any directory on the same file system that has the Identity Vault files.
- 5 In iManager, select Identity Manager > Identity Manager Overview.
- 6 Search for drivers.
- 7 Click the Bidirectional eDirectory driver object, then click it again in the Identity Manager Driver Overview page.
- 8 In the Keystore Path parameter, enter the complete path to the keystore file.
- **9** Enable the driver's SSL parameter and adjust the other SSL parameters as needed. For information, see "Driver Parameters" on page 49.

Continue with "Configuring Mutual Authentication" on page 34.

### **Configuring Mutual Authentication**

Use the following procedure to configure mutual authentication between the Bidirectional eDirectory driver and the Identity Vault:

- 1 Complete Step 1 through Step 9 in "Importing the Certificate into the Client's Certificate Store" on page 33.
- 2 Create a user certificate that the driver can use:
  - 2a In iManager, log in to the connected eDirectory server with administrator rights.
  - 2b In the left pane of the Roles and Tasks tab, select NetIQ Certificate Server > Create User Certificate > Browse > Driver Authenticate User option, then click Next.
  - **2c** Specify the Nickname, then select Custom, and then click Next.
  - 2d Click Finish.
- 3 Import the user cert.pfx file:
  - 3a In iManager, log in to the connected eDirectory server as the driver's authenticated user.
  - 3b In the left pane of the Roles and Tasks tab, select NetIQ Certificate Access > User Certificates > Nickname, then click Export.

The Nickname must be same as the one specified in Step 2.

You are recommended to use Java 1.8 keytool or later.

- **3c** Specify the private key password for the certificate, then click **Next**.
- **3d** Save the cert.pfx file to a local file system.
- 4 Copy the cert.pfx file to any directory on the same file system that has the Identity Vault files.
- 5 Add the private key to the keystore by using the following command at the command line:

```
keytool -importkeystore -srckeystore cert.pfx -srcstoretype PKCS12 - destkeystore mykeystore -alias AliasName
```

The AliasName must be the same as Nickname that you specified for the user certificate. Ensure that you use the same keystore file that you used for the SSL configuration in Step 2 on page 33.

- 6 Adjust the driver's configuration as needed.
- 7 Change the LDAP options of the connected eDirectory server to enable mutual authentication with the Identity Vault:
  - **7a** In iManager, log in to the connected eDirectory server with administrator rights.
  - **7b** In the left pane of the Roles and Tasks tab, select LDAP > LDAP Options > View LDAP Server, then select the connected eDirectory server from the list of servers with which you want to enable mutual authentication
  - 7c In the Connections tab, specify the connection information, then click OK.
  - **7d** Change the **Set Client Certificate** option to **Requested**, then click **OK**. Leave other settings as the defaults.
    - To communicate only with mutual authentication, set this option to Required.
  - 7e Click Apply, then click OK.
- 8 Start the driver.

### **Security Considerations**

The following considerations apply when you are using a Bidirectional eDirectory driver:

- The Bidirectional eDirectory driver requires appropriate read/write rights in the container on which it operates. The eDirectory servers where you install the driver must hold master or read/ write replicas of the objects you want to be synchronized between eDirectory and Identity Vault. The following permissions are required for synchronizing changes with the connected system and the Identity Vault:
  - Rights Required on the Connected System (eDirectory with change-log module): For receiving events from the connected system, the driver's Authentication DN must have the following rights to the base container of the connected system (eDirectory):
    - Entry Rights: Browse permission.
    - Attributes Rights: Read permission.
    - ACL: Supervisor

For synchronizing changes to the connected system, ensure that the driver's **Authentication DN** has the following rights to the base container of the connected system (eDirectory).

- Entry Rights: The rights to create entries in the connected system.
- Attributes Rights: The rights to modify the attributes in the connected system.
- ACL: Supervisor

For modifying the write-managed attributes, the driver's **Authentication DN** must have the management rights on the objects whose DN is being modified.

- Rights Required on the Identity Vault: To synchronize changes to the Identity Vault, ensure that the driver's Security Equals DN has the following rights to the object container as well as the driver object in the Identity Vault:
  - Entry Rights: The rights to Browse, Create, Rename, and Delete entries in the Identity Vault.

• Attributes Rights: The rights to Compare, Read, Write, and Modify attributes in the Identity Vault.

For modifying the write-managed attributes, the driver's **Security Equals DN** must have management rights on the objects whose DN is being modified.

For receiving events from the Identity Vault, the driver's **Security Equals DN** must have the following rights to the object container as well as the driver object in the Identity Vault.

- Entry Rights: The rights to Browse, Create, Rename, and Delete entries in the Identity Vault.
- Attributes Rights: The rights to Compare, Read, Write, and Modify attributes in the Identity Vault.
- The change-log file contains information about events on the connected eDirectory servers and passwords. It is encrypted, but it should be protected against access by unauthorized users. The change-log file is located in the DIB directory of eDirectory. The name of the change-log file is based on the GUID of the driver and has a .TAO extension. The change-log file can only be accessed by the owner of the eDirectory instance.
- Sensitive data like passwords and encrypted attributes is encrypted before writing it to the change-log cache file.

7

# **Synchronizing Passwords**

The following list contains information that is specific to setting up password synchronization with the Bidirectional eDirectory driver. Use it to supplement the information in the *NetIQ Identity Manager Password Management Guide*.

The Distribution Password is the default method used to synchronize passwords to and from the Identity Vault with the Bidirectional eDirectory Driver. The Bidirectional eDirectory driver's default configuration policies and filters are set up to support the password synchronization using the Distribution Password. A Universal Password policy must be assigned to the user in the Identity Vault and connected tree. Ensure the Synchronize Distribution Password when setting Universal Password option is checked, for password synchronization to occur using the Distribution Password.

To synchronize the NDS password between the Identity Vault and the connected eDirectory by using the Bidirectional eDirectory driver, in the Driver Configuration section, set the Password Sync Type to NDS password.

Password transfer over a clear-text connection is disabled by default. Password transfer is allowed over a secure connection only. The default behavior for transferring passwords can be changed by setting the Allow password on clear-text connection driver configuration parameter to True. However, this is not a recommended configuration.

To synchronize eDirectory Read-only filtered replica in the connected tree through the Publisher Channel, ensure that the following attributes are enabled on the eDirectory Read-Only filter replica for the user object:

- CN
- Surname
- nspmDistributionPassword
- nspmPasswordKey

**NOTE:** eDirectory Filtered Read-only replica is not the same as Driver Filter on a BiDirectional eDirectory Driver.

# 8

# **Managing the Driver**

As you work with the Bidirectional eDirectory driver, there are several management tasks you might need to perform, including the following:

- Starting, stopping, and restarting the driver
- Viewing driver version information
- Using Named Passwords to securely store passwords associated with the driver
- Monitoring the driver's health status
- Backing up the driver
- Inspecting the driver's cache files
- Viewing the driver's statistics
- Using the DirXML Command Line utility to perform management tasks through scripts
- Securing the driver and its information
- Synchronizing objects
- Migrating and resynchronizing data
- Activating the driver

Because these tasks, as well as several others, are common to all Identity Manager drivers, they are included in one reference, the *NetlQ Identity Manager Driver Administration Guide*.

# 9 Troubleshooting

This section provides information about troubleshooting problems you might encounter with the Bidirectional eDirectory driver:

"Troubleshooting Driver Processes" on page 41

# **Troubleshooting Driver Processes**

Viewing driver processes is necessary to analyze unexpected behavior. To view the driver processing events, use DSTrace. You should only use it during testing and troubleshooting the driver. Running DSTrace while the drivers are in production increases the utilization on the Identity Manager server and can cause events to process very slowly. For more information, see "Viewing Identity Manager Processes" in the NetlQ Identity Manager Driver Administration Guide.

For more information about generating trace levels, see Change-log Trace Level.

The following articles provide more information about the Identity Manager trace:

- Capturing and Reading NetIQ Identity Manager Traces (http://www.novell.com/communities/ node/5681/capturing-and-reading-novell-identity-manager-traces)
- Comprehending NetIQ Identity Manager Traces Part 1 (http://www.novell.com/communities/node/9677/comprehending-idm-traces-part-1)
- Comprehending NetIQ Identity Manager Traces Part 2 (http://www.novell.com/communities/ node/11166/comprehending-idm-traces-part-2)

# 10 Known Issues

The following known issues exist for this version of the driver:

- "Object class violation when creating a user with templates" on page 43
- "Trace displays unable to load dxldap extension module error message" on page 43
- "The structured attributes are not properly converted" on page 43
- "The users are not correctly synchronized" on page 44
- "The NDS password does not synchronize on the Subscriber Channel with Read-Only, Filter Read-Only, and Filter Read/Write replicas" on page 44
- "Importing the driver causes change of the driver icon" on page 44
- "The Account Tracking GCV is not upgraded with Designer AU2" on page 44
- "eDirectory Does not Shutdown on a Windows Computer" on page 44
- "Loopback detection for delete events does not work on the Subscriber channel" on page 45

## Object class violation when creating a user with templates

The driver fails to create a user with the following error:

LDAPException: Object Class Violation (65) Object Class Violation

To workaround the issue, examine the template object used in eDirectory and remove the setPasswordAfterCreate attribute from the object.

# Trace displays unable to load dxldap extension module error message

Sometimes NDStrace displays the following error message when you refresh the LDAP server object or restart eDirectory on a computer that has change-log installed and had Identity Manager installed on it earlier:

```
Unable to load extension module dxldap, err = -5984 (0xffffffffffffe8a0)
```

When the LDAP server tries to load the dxldap handlers that were registered earlier with Identity Manager installation, it doesn't find them because dxldap module which has those handlers no longer exists on the computer.

It is safe to ignore this error.

## The structured attributes are not properly converted

The driver does not support the syntax of ACL, Octet List, and SYN HOLD attributes.

### The users are not correctly synchronized

If you add a user on the connected eDirectory system by using the same Authentication ID that was specified in the driver configuration, the newly created user might be synchronized with Identity manager without password.

If the loopback detection is enabled, the change-log fails to pick any changes when you create or modify an object with the same credentials as used in **Authentication ID**. **Authentication ID** should be a unique ID in the connected eDirectory that is not used by any users for object creation, modification, or deletion.

# The NDS password does not synchronize on the Subscriber Channel with Read-Only, Filter Read-Only, and Filter Read/Write replicas

The driver fails to synchronize NDS passwords on the Subscriber Channel because changes cannot be written to the replicas enabled with Read-Only, Filter Read-Only, or Filter Read/Write setting. If **Prefer Chaining** setting is enabled on the replica server, though users are synchronized on the Subscriber channel over the LDAP protocol, the NDS passwords are not synchronized.

## Importing the driver causes change of the driver icon

When the Bidirectional eDirectory driver is imported into Designer, the driver icon changes to the legacy eDirectory driver icon.

# The Account Tracking GCV is not upgraded with Designer AU2

To work around this issue, add LDAP DN to the existing set of Account Tracking GCV identifiers.

### eDirectory Does not Shutdown on a Windows Computer

After establishing connection with the Identity Vault, the connected system (eDirectory) does not shut down on Windows.

To shut down eDirectory, stop the driver before stopping eDirectory.

# Loopback detection for delete events does not work on the Subscriber channel

A delete event from the Identity Vault is looped back on the Publisher channel even if loopback detection is enabled on the Publisher channel. This causes an additional event in the Publisher channel. However, the engine ignores the additional event and there is no functionality loss.

Loopback detection for delete events does not work in Bi-directional driver. For the delete events, the eDirectory doesn't provide the modifier's (deleter's) name. As a result, the changelog module is not able to flag the Loopback event for delete events. Since the changes are same, the engine ignores it.

**NOTE:** This issue is not reported on add or modify events.

45

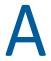

# **Driver Properties**

This section provides information about the Driver Configuration, Global Configuration Values properties, and Trace Levels for the Bidirectional eDirectory driver. These are the only unique properties for the Bidirectional eDirectory driver. All other driver properties (Named Password, Engine Control Values, Log Level, and so forth) are common to all drivers. Refer to "Driver Properties" in the NetlQ Identity Manager Driver Administration Guide for information about the common properties.

The information is presented from the viewpoint of iManager. If a field is different in Designer for Identity Manager, it is marked with a Designer icon.

- "Driver Configuration" on page 47
- "Global Configuration Values" on page 51
- "Trace Levels" on page 57

## **Driver Configuration**

#### In iManager:

- 1 In the Identity Manager Administration page, open the driver set that contains the driver whose properties you want to edit:
  - 1a In the Administration list, click Identity Manager Overview.
  - **1b** If the driver set is not listed on the **Driver Sets** tab, use the **Search In** field to search for and display the driver set.
  - **1c** Click the driver set to open the Driver Set Overview page.
- 2 Locate the driver icon, then click the upper right corner of the driver icon to display the Actions
- **3** Click **Edit Properties** to display the driver's properties page.

#### In Designer:

1 Open a project in the Modeler, then right-click the driver line and click Properties > Driver Configuration.

The Driver Configuration options are divided into the following sections:

- "Driver Module" on page 48
- "Driver Object Password" on page 48
- "Authentication" on page 48
- "Startup Option" on page 48
- "Driver Parameters" on page 49
- "ECMAScript" on page 51
- "Global Configurations" on page 51

#### **Driver Module**

The driver module changes the driver from running locally to running remotely or the reverse.

Java: Used to specify the name of the Java class that is instantiated for the shim component of the driver. This class can be located in the classes directory as a class file, or in the lib directory as a .jar file. If this option is selected, the driver is running locally. By default, the Java class name is com.novell.nds.dirxml.driver.edir.EDIRDriverShim. The class path is case-sensitive.

**Native:** This option is not used with the Bidirectional eDirectory driver.

Connect to Remote Loader: The Remote Loader is not used with the Bidirectional eDirectory driver.

#### **Driver Object Password**

This option is not used with the Bidirectional eDirectory driver.

#### **Authentication**

The Authentication section stores the information required to authenticate to the connected system. For the Bidirectional eDirectory driver, it stores the information required to authenticate to the eDirectory server that the driver is associated with.

**Authentication ID:** Specify the DN of the LDAP account that the driver will use to authenticate to connected eDirectory. For information, see Chapter 6, "Configuring SSL Connections," on page 33.

**Connection Context:** Specify the hostname or IP address of the eDirectory server as well as the decimal port number (for example, 187.168.1.1:389).

Port 389 uses the TLS protocol for a clear text connection, and port 636 uses the SSL protocol. For more information, see Chapter 6, "Configuring SSL Connections," on page 33.

**Remote Loader Connection Parameters:** The Bidirectional eDirectory driver does not support the use of the Remote Loader for a local driver. These options do not apply.

**Driver Cache Limit (KB):** Specify the maximum event cache file size (in KB). If the value is set to zero, the file size is unlimited. Click **Unlimited** to set the file size to unlimited in Designer.

**Application Password:** Specify the password for the user object listed in the **Authentication ID** option.

For more information, see Chapter 6, "Configuring SSL Connections," on page 33.

Remote Loader Password: This option is not used with the Bidirectional eDirectory driver.

#### **Startup Option**

The Startup Option section enables you to set the driver state when the Identity Manager server is started.

**Auto start:** The driver starts every time the Identity Manager server is started.

**Manual:** The driver does not start when the Identity Manager server is started. The driver must be started through Designer or iManager.

**Disabled:** The driver has a cache file that stores all of the events. When the driver is set to **Disabled**, this file is deleted and no new events are stored in the file until the driver state is changed to **Manual** or **Auto Start**.

If the driver is **Disabled** and then changed to **Auto start** or **Manual**, you can select the **Do Not Automatically Synchronize the Driver** check box. This prevents the driver from synchronizing objects automatically when it loads. To synchronize objects manually, use the **Synchronize** button on the Driver Overview page.

#### **Driver Parameters**

The Driver Parameters section lets you configure the driver-specific parameters. When you change driver parameters, you tune driver behavior to align with your network environment.

The parameters are divided into the following categories:

- "Driver Settings" on page 49
- "Subscriber Settings" on page 50
- "Publisher Settings" on page 50

#### **Driver Settings**

**Use SSL:** Select **Yes** to use SSL to secure communication between the Bidirectional eDirectory driver and the eDirectory server. If you use SSL, fill in the following parameters:

- Always Accept Server Certificate: Select Yes if you want the driver to accept the LDAP server's
  certificate for establishing SSL connection with the eDirectory server. To use the keystore, select
  this option to No. For more information on setting up SSL connections, see Chapter 6,
  "Configuring SSL Connections," on page 33.
- Keystore Path for SSL Certificates: Specify the full path to the keystore file containing the SSL certificates.
- **Use Mutual Authentication:** Select **Yes** if you want the driver to use SSL mutual authentication (both client and server), or select **No** for server authentication only. If you select **Yes**, you must have the appropriate certificates configured in your keystore.
- **Key Alias:** Specify the alias of the key.
- Keystore Password: Specify the password for accessing the keystore file containing the SSL certificates.
- Reenter Keystore Password: Specify the password again.
- Remove Existing Password: Enable this option if you do not want to specify the keystore password. If you select this option, the Keystore Password option is automatically disabled.

**Password Sync Type:** Specifies which password sync type to use. By default, this option is set to **Sync UP password**. To sync NDS password, select **Sync NDS password** option and enable the public/private key pair in the driver filter for both Publisher and Subscriber channels.

**User Container:** Specifies the container where the users are added if they don't already exist in the Identity Vault. This value becomes the default value for all drivers in the driver set. It is in slash format, such as netig/users, where ou=users.o=netig.

#### **Subscriber Settings**

**Show Default Configuration:** This option applies to the connected eDirectory server. Select **Show** to display the following option:

• eDirectory Port Number: Specify the port number of the connected eDirectory server. This port number is used for creating home directories. The default value is 524. For more information, see "Creating Home Directories" on page 60.

The Identity Vault hosting the bi-directional eDirectory driver should be able to communicate using port 524, with the server specified for the Connection Context. However, if the volume containing the home directory resides on a different server, NCP communication using the same port is possible between the Identity Vault and this server.

#### **Publisher Settings**

**Show Default Configuration:** This option applies to the connected eDirectory server. Select **Show** to display the following options:

- eDirectory Base Container: Specifies the connected eDirectory container in LDAP format where objects are synchronized. If you are using a flat Placement rule, this is the container where the objects are placed. If you are using a mirrored Placement rule, this is the base container. For example, ou=people, o=com.
- **Polling Interval in Seconds:** Specifies the number of seconds that the Publisher channel waits after running the polling script and sending eDirectory events from the change-log to the Identity Manager engine.
- **Heartbeat Interval in Minutes:** Specifies how often, in minutes, the driver shim contacts the Identity Manager engine when there has not been any traffic during the interval time. Specify 0 to disable the heartbeat.
- **Keep Alive Interval in Minutes:** Specifies how often, in minutes, the driver shim re-initializes an idle change-log connection in order to keep the connection alive between the bidirectional eDirectory shim and the change-log. The default value is 30 minutes. The minimum duration is 1 minute. Setting the interval as 0 or lesser will disable this option.

**NOTE:** It is highly recommended to specify the interval to more than 5 minutes. After the set interval duration, the shim will re-initialize the connection and re-register with the change-log module. Lesser interval results in more re-initialization and re-registration activity and consequently additional cpu cycles.

Allow Loop-back Detection: When this option is set to True, the driver avoids event loopback.
However, the passwords still loopback into the Publisher channel since passwords are always
modified by the server object. When the option is set to False, the Subscriber channel events
might loop into the Publisher channel.

The default behavior of the Publisher channel is to avoid sending changes that the Subscriber channel makes. The Publisher channel detects Subscriber channel changes by looking at the creatorsName or modifiersName attribute to see whether the authenticated entry that made the change is the same entry that the driver uses to authenticate to the eDirectory server. If the entry is the same, the Publisher channel assumes that this change was made by the driver's Subscriber channel and does not synchronize the change.

**Show Change-log Plug-in Configuration:** This setting applies to the configuration of the change-log plug-in. Select **Show** to display the following options:

- Maximum Days without Reconnect: Specify the number of days after which driver change cache and registration information is deleted if the driver does not connect. The default value is 30.
- Ignore Processing Errors: Specify if the change-log should ignore any error codes that it receives during SendChangesResponse operation. If the value is set to true, the errors are ignored and the next event is processed. By default, the value is set to false, which means the same event might be resent.
- Allow Password on Clear-text Connection: By default, the value is false, which means that the password is sent over a secure channel. You can change the value to true to send the password in clear text, but this is not a recommended setting.
- Change-log Trace Level: Specify the change-log trace level. There are three trace levels: ERROR, INFO, and DEBUG. Detailed messages are logged if you select INFO. DEBUG logs debugging data along with detailed messages. The default trace level is ERROR.
  - To view the change-log trace on the remote eDirectory server, enable the DVRS and DXML flags of the DSTrace utility.
- Change-log Prefered Maximum Batch-size: Specify the maximum number of events that the change-log module sends in a batch between a range of 1 to 500.

#### **ECMAScript**

The ECMAScript section enables you to add ECMAScript resource files. The resources extend the driver's functionality when Identity Manager starts the driver.

#### **Global Configurations**

The Global Configurations section displays an ordered list of Global Configuration objects. The objects contain extension GCV definitions for the driver that Identity Manager loads when the driver is started. You can add or remove the Global Configuration objects, and you can change the order in which the objects are executed.

## **Global Configuration Values**

Global configuration values (GCVs) are values that can be used by the driver to control functionality. GCVs are defined on the driver or on the driver set. Driver set GCVs can be used by all drivers in the driver set. Driver GCVs can be used only by the driver on which they are defined.

The Bidirectional eDirectory driver includes several GCVs that are created from information supplied during importing the driver configuration file (see Chapter 4, "Creating a New Driver Object," on page 23) and one that is not.

The driver also includes the GCVs that are used with password synchronization. In Designer, you must click the icon next to a password synchronization GCV to edit it. This displays the Password Synchronization Options dialog box that has a better view of the relationship between the different settings. In iManager, navigate to Driver Properties > Global Configuration Values and edit the password synchronization settings in your password synchronization policy tab.

You can add your own GCVs if you discover you need additional ones as you implement policies in the driver.

To access the driver's GCVs in iManager:

- 1 In the Identity Manager Administration page, open the driver set that contains the driver whose properties you want to edit:
  - 1a In the Administration list, click Identity Manager Overview.
  - **1b** If the driver set is not listed on the **Driver Sets** tab, use the **Search In** field to search for and display the driver set.
  - 1c Click the driver set to open the Driver Set Overview page.
- 2 Locate the driver icon, click the upper right corner of the driver icon to display the Actions menu, then click Edit Properties.

or

To add a GCV to the driver set, click Driver Set, then click Edit Driver Set properties.

To access the driver's GCVs in Designer:

- 1 Open a project in the Modeler.
- 2 Right-click the driver icon or line, then select Properties > Global Configuration Values.

To add a GCV to the driver set, right-clickthe driver set icon then click Properties > GCVs.

The Global Configuration Values are divided into following categories:

- "eDirectory Base Container" on page 52
- "Default Configuration" on page 52
- "Password Synchronization" on page 53
- "Account Tracking" on page 54
- "Entitlements" on page 54
- "Managed System Information" on page 56

#### **eDirectory Base Container**

The eDirectory Base Container specifies the connected eDirectory container in LDAP format where objects are synchronized. If you are using a Flat Placement rule, this is the container where the objects are placed. If you are using a Mirrored Placement rule, this is the base container. For example, ou=people, o=com.

#### **Default Configuration**

The following GCVs define control the default configuration of the Bidirectional eDirectory driver:

**Subscriber Channel Placement type:** Controls how the objects are placed in the base container of the connected eDirectory server. The options are:

- Mirrored: Mirrors the structure between the Identity Vault and the connected eDirectory server. It places objects hierarchically within the base container.
  - This option in the driver configuration synchronizes User, Group, Organization, Country, and Organizational Unit objects.
- Flat: All of the objects are placed within the base container.
   This option synchronizes User, Group, Organization, and Organizational Unit objects.

**Publisher Channel Placement Type:** Controls how the objects are placed in the Identity Vault. The options are:

- Mirrored: Mirrors the structure between the Identity Vault and the connected eDirectory server. It places objects hierarchically within the base container.
  - This option in the driver configuration synchronizes User, Group, Organization, Country, and Organizational Unit objects.
- Flat: All of the objects are placed within the base container.
   This option synchronizes User, Group, Organization, and Organizational Unit objects.

#### **Password Synchronization**

The following GCVs control password synchronization for the Bidirectional eDirectory driver. For more information, see the *NetIQ Identity Manager Password Management Guide*.

In Designer, you must click the  $\frac{4}{9}$  icon next to a GCV to edit it. This displays the Password Synchronization Options dialog box for a better view of the relationship between the different GCVs.

In iManager, to edit the Password management options go to **Driver Properties > Global Configuration Values**, and then edit it in your Password synchronization policy tab.

**Connected System Name or Driver Name:** Specify the name of the driver. The e-mail notification template uses this value to identify the source of the notification message.

**Application accepts passwords from Identity Manager:** If this option is set to **True**, it allows passwords to flow from the Identity Manager data store to the connected eDirectory server.

**Identity Manager accepts passwords from application:** If this option is set to **True**, it allows passwords to flow from the connected system to Identity Manager.

**Publish passwords to NDS password:** Use the password from the connected system to set the non-reversible NDS password in eDirectory.

**Publish passwords to Distribution Password:** Use the password from the connected system to set the NMAS Distribution Password used for Identity Manager password synchronization.

**Require password policy validation before publishing passwords:** If this option is set to **True**, it applies NMAS password policies during publish password operations. The password is not written to the data store if it does not comply.

Reset user's external system password to the Identity Manager password on failure: If this option is set to True, and the Distribution Password fails to distribute, attempt to reset the password in the connected system by using the Distribution Password from the Identity Manager data store.

**Notify the user of password synchronization failure via e-mail:** If this option is set to **True**, notify the user by e-mail of any password synchronization failures.

#### **Account Tracking**

Account tracking is part of Identity Reporting. For more information, see the *Administrator Guide to NetIQ Identity Reporting*.

**Enable account tracking:** Set this to **True** to enable account tracking policies. Set it to **False** if you do not want to execute account tracking policies.

**Realm:** Specify the name of the realm, security domain, or namespace in which the account name is unique.

**Object Class:** Add the object class to track. Class names must be in the application namespace.

**Identifiers:** Add the account identifier attributes. Attribute names must be in the application namespace.

**Status attribute:** Name of the attribute in the application namespace to represent the account status.

**Status active value:** Value of the status attribute that represents an active state.

**Status inactive value:** Value of the status attribute that represents an inactive state.

**Subscription default status:** Select the default status the policies assume when an object is subscribed to the application and the status attribute is not set in the Identity Vault.

**Publication default status:** Select the default status the policies assume when an object is published to the Identity Vault and the status attribute is not set in the application.

#### **Entitlements**

There are multiple sections in the **Entitlements** tab. Depending on which packages you installed, different options are enabled or displayed.

- "Entitlements" on page 54
- "Data Collection" on page 55
- "Role Mapping" on page 55
- "Resource Mapping" on page 55
- "Parameter Format" on page 56
- "Entitlement Extensions" on page 56

#### **Entitlements**

For more information about entitlements, see "Entitlements" on page 14.

**Use Entitlements to control eDirectory Accounts:** Select **True** to enable the driver to manage user accounts based on the driver's defined entitlements. Select **False** to disable management of user accounts based on the entitlements.

**Enable Login Disabled attribute sync:** Select **True** if the changes made to the LoginDisabled attribute in the Identity Vault should be synced even if the User Account entitlement (Account) is enabled.

**Account action on Entitlement Revoke:** Select the action to take when a user account entitlement is revoked. The options are Disable User, Do Nothing, or Delete User. By default, Disable User is selected.

**Use Group Entitlement:** Select **True** to enable the driver to manage user groups based on the driver's defined entitlements.

Select False to disable management of group membership based on the entitlements.

**Advanced Settings:** Select show to display the entitlement options that allow or deny additional functionality like data collection and others. These settings should rarely be changed.

#### **Data Collection**

Data collection enables the Identity Report Module to gather information to generate reports. For more information, see the *Administrator Guide to NetIQ Identity Reporting*.

**Enable data collection:** Select **Yes** to enable data collection for the driver through Data Collection Service by the Managed System Gateway driver. If you are not going to run reports on data collected by this driver, select **No**.

**Allow data collection from user accounts:** Select **Yes** to allow data collection by Data Collection Service through the Managed System Gateway driver for the user accounts.

**Allow data collection from groups:** Select **Yes** to allow data collection by Data Collection Service through the Managed System Gateway driver for groups.

#### **Role Mapping**

Identity Applications allows you to map business roles with IT roles.

**Enable role mapping:** Select **Yes** to make this driver visible to Identity Applications.

**Allow mapping of user accounts:** Select **Yes** if you want to allow mapping of user accounts in Identity Applications. An account is required before a role, profile, or license can be granted through Identity Applications.

Allow mapping of groups: Select Yes if you want to allow mapping of groups in Identity Applications.

#### **Resource Mapping**

Identity Applications allow you to map resources to users. For more information, see the *NetlQ Identity Manager - User's Guide to the Identity Applications*.

**Enables resource mapping:** Select Yes to make this driver visible to Identity Applications.

**Allow mapping of user accounts:** Select Yes if you want to allow mapping of user accounts in Identity Applications. An account is required before a role, profile, or license can be granted.

Allow mapping of groups: Select Yes if you want to allow mapping of groups in Identity Applications.

#### **Parameter Format**

**Format for Account entitlement:** Select the parameter format the entitlement agent must use. The options are **Identity Manager 4** or **Legacy**.

**Format for Group entitlement:** Select the parameter format the entitlement agent must use. The options are **Identity Manager 4** or **Legacy**.

#### **Entitlement Extensions**

**User account extensions:** The content of this field is added below the entitlement elements in the EntitlementConfiguration resource object.

**Group extensions:** The content of this field is added below the entitlement element in the EntitlementConfiguration resource object.

**Exchange mailbox extensions:** The content of this field is added below the entitlement element in the EntitlementConfiguration resource object.

#### **Managed System Information**

These settings help Identity Reporting to generate reports. There are different sections in the Managed System Information tab.

- "General Information" on page 56
- "System Ownership" on page 57
- "System Classification" on page 57
- "Connection and Miscellaneous Information" on page 57

#### **General Information**

**Name:** Specify a descriptive name for this connected eDirectory system. This name is displayed in the reports.

**Description:** Specify a brief description of this connected eDirectory system. This description is displayed in the reports.

**Location:** Specify the physical location of this connected eDirectory system. This location is displayed in the reports.

**Vendor:** Select NetIQ as the vendor of the connected eDirectory system. This information is displayed in the reports.

**Version:** Specify the version of this connected eDirectory system. This version information is displayed in the reports.

#### **System Ownership**

**Business Owner:** Browse to and select the business owner in the Identity Vault for this connected eDirectory system. You must select a user object, not a role, group, or container.

**Application Owner:** Browse to and select the application owner in the Identity Vault for this connected eDirectory system. You must select a user object, not a role, group, or container.

#### **System Classification**

**Classification:** Select the classification of the connected eDirectory system. This information is displayed in the reports. The options are:

- Mission-Critical
- Vital
- Not-Critical
- Other

If you select **Other**, you must specify a custom classification for the connected eDirectory system.

**Environment:** Select the type of environment the connected eDirectory system provides. The options are:

- Development
- Test
- Staging
- Production
- Other

If you select **Other**, you must specify a custom classification for the connected eDirectory system.

#### **Connection and Miscellaneous Information**

**Connection and miscellaneous information:** This options is always set to **hide**, so that you don't make changes to these options. These options are system options that are necessary for reporting to work. If you make any changes, reporting stops working.

# **Trace Levels**

The driver supports the following trace levels:

**Table A-1** Supported Trace Levels

| Level | Description       |
|-------|-------------------|
| 0     | No Trace Messages |

| Level | Description                                                                           |
|-------|---------------------------------------------------------------------------------------|
| 1-2   | Basic Trace Messages such as driver start/stop, documents sent/received are displayed |
| 3-12  | Previous level plus some additional information message                               |
| 13    | Previous level plus in depth details of messages received in publisher                |

# B

# **Synchronized Attributes**

By default, the filter for the basic driver configuration supports the following attributes. You can customize the filter to extend support for additional attributes.

- "Default Attributes" on page 59
- "Creating Home Directories" on page 60

# **Default Attributes**

| assistant                  | homeState                  | Postal Code               |
|----------------------------|----------------------------|---------------------------|
| assistantPhone             | homeZipCode                | Postal Office Box         |
| businessCategory           | Initials                   | instantMessagingID        |
| С                          | instantMessagingID         | preferredDeliveryMethod   |
| city                       | Internet EMail Address     | preferredName             |
| CN                         | jackNumber                 | registeredAddress         |
| со                         | jobCode                    | roomNumber                |
| company                    | L                          | S                         |
| costCenter                 | Language                   | SA                        |
| costCenterDescription      | Login Disabled             | Security Equals           |
| children                   | Mailbox ID                 | See Also                  |
| departmentNumber           | Mailbox Location           | siteLocation              |
| Description                | mailstop                   | spouse                    |
| directReports              | manager                    | Surname                   |
| EMail Address              | managerWorkforceID         | Telephone Number          |
| employeeStatus             | Member                     | teletexTerminalIdentifier |
| employeeType               | mobile                     | telexNumber               |
| Equivalent To Me           | NSCP:employeeNumber        | Timezone                  |
| Facsimile Telephone Number | nspm Distribution Password | Title                     |
| Full Name                  | 0                          | tollFreePhoneNumber       |
| Generational Qualifier     | otherPhoneNumber           | UID                       |
| Given Name                 | OU                         | uniqueID                  |

| Group Membership  | pager                         | userCertificate    |
|-------------------|-------------------------------|--------------------|
| homeCity          | personalMobile                | vehicleInformation |
| homeEmailAddress  | personalTitle                 |                    |
| homeFax           | Postal Address                |                    |
| homePhone         | photo                         | workforceID        |
| homePostalAddress | Physical Delivery Office Name | User               |

**NOTE:** After installing and configuring the driver object, you must perform the following steps to ensure that the driver does not fail to register or to avoid CL\_entryid\_drivername.cfg file populating incorrectly:

- 1 In iManager, go to Driver Configuration > Engine Control Values.
- 2 Set Include driver filter in Subscriber initialization document to true. By default, this option will be set to false.

# **Creating Home Directories**

You can use the user template to create home directories in the destination eDirectory. In the policy, set the value for the Set Operation Template DN (do-set-op-template-dn) as the DN of the template that is used to create the home directory.

**NOTE:** You must also set Create Home Directory to Yes on the User class in the driver filter.

#### Example B-1 Example